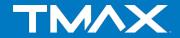

# TM-7S448 Internet Tablet Quick Start Guide

For the complete instruction manual, go to www.tmaxdigital.com

# Important Safety Instructions and Notices

We would like you to have a safe and enjoyable experience. Please read the following instructions and notices before using your tablet.

- Avoid using the tablet in extremely hot, cold, dusty, damp or wet environments.
- The tablet is not moisture/water-resistant.
   Avoid using the tablet around sources of water.
- Avoid dropping or forcibly placing the tablet onto a hard surface. This may damage the screen or internal electronic components.
- Do not use alcohol, thinner or benzene to clean the surface of the tablet.
   Use only cleaning products designed for computer tablet devices.
- Do not use the tablet while walking or driving.
- Excessive use of earphones at high volume may lead to hearing impairment.
   Limit earphone usage, and adjust the volume to a moderate level when doing so.
- The images in this manual may vary slightly from the actual product.

- Charge the tablet battery under any of the following circumstances:
  - The battery level icon indicates low power, by showing a drained, red battery icon.
  - The tablet powers-off automatically, and continues to do so even after restarting.
  - 3. On-screen keys do not work.
- Do not suddenly disconnect the tablet when formatting, uploading or downloading data.
   This can lead to program errors (e.g., system or screen "freezing".)
- Static discharge in the cable, while it is connected to a computer, may corrupt files or damage the memory of the tablet.
- Dismantling the tablet will void the manufacturer's warranty. If you are experiencing problems, review the Troubleshooting section of this manual.
- The tablet functions, hardware, software, and warranty information may be improved or modified by the manufacturer or their respective owners, and is subject to change without notice.

### Features / What's In the Box

#### **Features**

- 7" 1024 X 600 Capacitive touch-screen, with multi-point touch function.
- Wi-Fi and Bluetooth capability.
- Music formats: Supports MP3, WMA, AAC, OGG and WAV.
- Video formats: AVI, WMV, MP4, MKV, RM, RMVB, TS and FLV. Supports resolution up to 1080p.
- · Picture formats: PNG, JPG, BMP, JPEG and GIF.
- Can use a TF card for data storage and transfer.
- Energy-saving, brightness control and sleep functions.
- Supports multiple languages.USB 2.0 high-speed transfer.
- APK program installation using the Applinstaller.
- OTG ("On-the-Go) functionality. Can play files on a USB device via the OTG port, where the current is lower than 500mA. Can be connected to any hardware with a USB device.
- Supports firmware upgrades.
- G-Sensor function: Detects the environment, orientation and position of the tablet, to provide input for various applications (i.e., Accelerometer, Light Sensor.)
- Camera: Front (facing user) 0.3 MP

#### What's in the Box

- The TMAX TM-7S448 7" Tablet
- AC Adapter
- Quick Start Guide
- USB Cable
- OTG ("On-the-Go") Cable

# The TMAX TM-7S448 at-a-glance

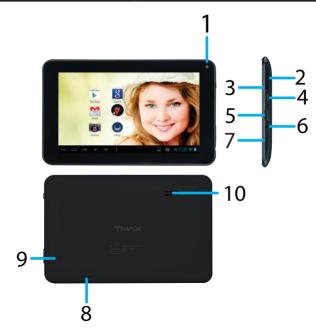

| 1  | Camera                                | 0.3M camera on front of tablet (facing the user.)                                                                                                    |
|----|---------------------------------------|----------------------------------------------------------------------------------------------------|
| 2  | Power/Lock Key                        | Powers ON/OFF the tablet when held for about 3 seconds. Locks and unlocks the tablet in Stand-by Mode.                                                                                                    |
| 3  | Earphone Jack                         | For use with a standard 3.5 mm stereo headphone jack.                                                                                                    |
| 4  | Micro USB Port                        | Connect to a computer via mini USB cable to transfer data (i.e. music, video, photo, data files.)                                                                                                    |
| 5  | HDMI                                  | 1080P HDMI Output.                                                                                                    |
| 6  | Power Jack                            | Connects to an AC adapter.                                                                                                    |
| 7  | Volume - / + Key                      | Increases/Decreases audio volume in either speakers or earphones.                                                                                                    |
| 8  | TF Card Slot                          | Slot for a TransFlash card (also referred to as an SD card.)                                                                                                    |
| 9  | Reset Button (At bottom of aperture.) | Press to reset the tablet. The aperture requires a paper-clip or other small, narrow-tipped item to insert and trigger the reset. (Be careful not to apply undue pressure to the button located inside the aperture. Do not use a knife or other bladed tool, as this may damage the unit, and potentially cause personal harm. Data can be lost after you reset.) |
| 10 | Speaker                               |                                                                                                    |

# **Basic Operations**

#### Powering ON/OFF

To power ON/OFF the tablet, press and hold the Power button for about 3 seconds. When turning the tablet ON, you will go to the initial Startup screen and have the option of unlocking it and going to the Home screen, or directly to the Camera app. When turning OFF the tablet, a window will open, verifying your action.

#### **Stand-by Mode**

If you do not want to power-off the tablet, you can opt to deactivate just the LCD screen. This will keep the tablet in Stand-by mode. To deactivate the screen, quickly press and release the Power button. The screen will go black. To reactivate, simply press and release the Power button again. (You may have to unlock the tablet in order to use it, depending on your security settings.)

#### **Touching and Typing**

The TM-7S448 tablet screen is designed for you to touch it to move, select and manipulate information.

To select an item on the screen, simply tap it

- once with your fingertip or stylus. Some items may require you to "double-tap".
- To type into an text field (i.e., when inputting your name, or a web address), tap the text field. The on-screen keyboard will appear, and allow you to type the information you wish to enter.

#### Other common finger gestures include:

• Touch and Hold: Touching and keeping your

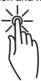

finger on an on-screen item, until a light glow appears around it, may activate a separate menu or other options for that item. This is often used for deleting an item from the tablet.

Drag: To move an object, or activate

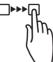

functionality, Touch and Hold an item until it glows, then "drag" it to another location on the screen without lifting your finger or stylus. Swipe/Slide: A motion often used to move

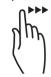

through menus, pictures or multiple options. This is done with a light tap or flick of the finger/stylus into the direction you want the item, menu or screen to move toward.

• Double-Tap: Some items will require two taps
in order to activate, zoom-in,
zoom-out.

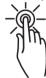

**Pinch:** In some apps (such as Maps, Browser, and Gallery), you can zoom in and out by

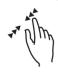

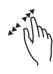

placing two fingers on the screen at once, and pinching them together (to zoom out) or spreading them apart (to zoom in.)

#### Changing the screen orientation

First, make sure the "Auto-rotate screen" option is selected in the Settings menu (Settings > Accessibility). With this option selected, the screen will automatically rotate based on the vertical/horizontal orientation it is being held in. To "lock" an orientation, simple deselect the "Auto-rotate screen" option.

#### **Resetting the Tablet**

If the tablet is unresponsive to either touch input or function keys, use a paperclip or similarly-sized pin and press the Reset button located in the reset aperture. This reset will clear the memory and reboot the tablet. (It is not the same as a factory reset; your personal information, apps, settings etc. will be retained.)

#### **Conserving Power**

To conserve tablet battery power, set the brightness and sleep functions at reasonable levels. These functions can be found in the Settings menu (Settings > Display).

# Basic Operations / The Home Screen at a Glance

#### **Charging the Tablet**

It is best to charge the tablet before the battery icon is blank, or when the tablet pop-up indicates that it needs charging. To charge the tablet, plug in the AC adapter to a convenient outlet, then plug-in the tablet to the AC adapter. If the tablet is on, the battery icon will pulse, showing that it is being charged. It is fully charged when an icon of a full battery is displayed on the screen.

A complete battery charge will take approximately 5 hours. It is normal for the tablet to be warm to the touch as it is being charged.

#### Connecting to a Computer for File Transfer

The included USB cable can be used to connect the tablet to any PC computer, for the purpose of transferring music, picture and other data files between the two units.

#### **Charging the Tablet**

Upon pressing the Power button for about 3 seconds to start the tablet, there will be a series of screens, and then you will see this locked Start-up screen:

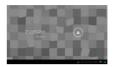

Press and hold your finger on the lock icon, and two options will appear. Drag it to the right, so that the circle clicks onto the unlock icon. The tablet will be unlocked, and will proceed to the Home screen. Drag it to the left to go directly to the Camera app. If you do nothing, the tablet will return to Standby mode.

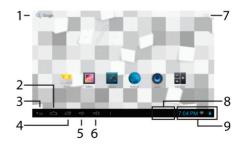

The Home screen is the starting point for all of the features of your tablet. Here are descriptions of each item on the home screen.

| 1 | Google<br>Search        | Opens to the Google Search page, which allows you to enter an internet search using the keyboard or voice control.                                                                                                    |  |
|---|-------------------------|----------------------------------------------------------------------------------------------------|--|
| 2 | Home Icon               | Returns you to the center/main Home screen.                                                                                                    |  |
| 3 | Back Icon               | Opens the previous screen visited, whether in an application or using the internet.                                                                                                    |  |
| 4 | Recent Apps             | Opens a list of apps (applications) recently used. Any application in the list can be selected simply by touching it, or removed by swiping it left or right. SPECIAL NOTE: If an application is not used after a certain length of time, it will begin to shrink, and eventually fade from this menu. |  |
| 5 | Volume<br>Down          | Reduced volume from music or other audio sources.                                                                                                    |  |
| 6 | Volume Up               | Increases volume from music or other audio sources.                                                                                                    |  |
| 7 | Launcher<br>Tab         | Opens a list of all apps and widgets installed on the tablet. See "More on the Launcher Tab" below.                                                                                                    |  |
| 8 | System<br>Notifications | Opens a status window, which will give you details on the state of your tablet, incoming messages, updates, Wi-Fi and Bluetooth connections and other tablet system related information.                                                                                                    |  |
| 9 | Status Icons            | ons A quick-look at the status of the tablet, including network connections, battery life, volume and time. Tapping on the Status icons will give you the System Notifications pop-up window                                                                                                    |  |

The Home screen is actually made of 3 separate spaces; the main screen, and separate screens on the right and left side. These screens can be seen simply by swiping to either side, and are available for the placement of widgets and apps.

### The Home Screen at a Glance

#### More on the Launcher Tab

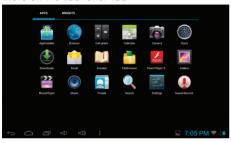

The Launcher Tab is a convenient way to access all of your applications (apps). After tapping the icon, the screen will open to the Launcher Tab page. At the top, you will find options to see all apps (applications) or widgets.

#### Apps

Tapping on any application icon in the Launcher screen will activate the application. If you would like to add the application to the Home screen, simply press and hold the app icon, and you

will return to the Home screen with the selected icon still underfinger. You can move the application to any available location on the main screen. Release the application icon to place it in the screen, add it to another application in a separate sub-window, or onto the top of the screen onto the text "App info", where you will find detailed information on that application.

#### Widgets

Widgets are mini apps that run on your Home screen. Your tablet comes with several by default, including a calendar and a clock, and you can download more.

#### Shop

This is the icon for the Google Play store, where you will be able to purchase and download more apps and widgets for use on your tablet.

# **Pre-Installed Applications**

Some applications have been installed on your tablet to help get you started. (It is recommended that you have a Google Gmail account, as many of these apps use Google services.) These apps may include:

#### For the Internet/Communication:

- Browser For accessing the internet.
- Email Quick access to your email account (if other than Gmail.)

#### Music. Video and Photos

- Video Player Plays and manages video files.
- Music Plays and manages music files.
- Gallery Displays and manages photos and image files.
- SoundRecorder Allows for the recording of sound using the internal microphone.
- Camera Take photos using the 0.3 megapixel camera, and apply special effects.

#### **Tablet and Application Management**

 Explorer - Allows for the management and access of data files, including files such as music, video, and data (ie. PDFs)

- AppInstaller Assists with the installation, management and download of applications on your tablet.
- Settings Adjust wireless networks, screen and sound functions, and other aspects of the tablet.
- Play Store Purchase and download apps, music, movies and widgets from Google Play.
- Downloads Manages all downloaded items, including apps, widgets, ebooks, documents, etc.
- Drive Connects to your Google Drive account. Manages storage and sharing of files, images, etc.

#### **Convenient Utilities:**

- Calculator A simple and convenient calculator.
- Calendar A robust calendar app that allows for custom scheduling.
- Clock A standard clock/alarm.

# **Pre-Installed Applications**

Please note: Not all applications in the list may be available on your tablet. TMAX Digital reserves the right to add, modify, or delete any application without prior notice.

#### **BROWSER**

Tapping on the Browser icon will give you access to the internet. Here is the screen layout:

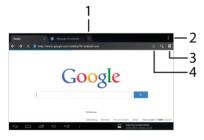

- 1 Touch to open a new window.
- 2 Touch to view/select more options for the window.
- 3 Opens the Bookmark/History/Saved Pages screen. Tap on any thumbnail to go to that website.
- 4 Touch to bookmark a web page. Page will be made available in the Bookmark/History/Saved Pages screen.

#### **SETTINGS**

Allows you to adjust many of the functions of the tablet.

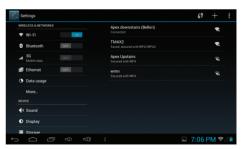

#### The following are some of the available settings:

| Wi-Fi         | Turn Wi-Fi ON/OFF. Shows available Wi-Fi signals, and allows you to tap on the signa you wish to join. See page X on connecting to and managing your Wi-Fi. |  |
|---------------|----------------------------------------------------------------------------------------------------|--|
| Data<br>usage | A convenient tool for viewing the amount of data transferred to/from the tablet.                                                                            |  |
| More          | Connect the tablet using VPN, Portable hotspot, Wi-Fi direct or a Mobile network.                                                                           |  |
| Sound         | Adjust tablet volumes for music, sound and notifications.                                                                                                   |  |
| Display       | Adjust the Brightness, Auto-rotation, Sleep duration and Font size. Also allows you to customize wallpaper.                                                 |  |
| Hdmi          | Activate HDMI (High-Definition Multimedia Interface), and adjust resolution and Screen Zoom.                                                                |  |
| Storage       | Show the total amount of memory available in the tablet for data (e.g., apps, pictures.)                                                                    |  |
| Battery       | Shows battery usage over time, giving an estimate on how much battery power is available (as a time interval).                                              |  |

| Apps                     | Shows a list of apps that have been Downloaded, are currently running, or are located on a separate device (such as an SD card.) Displays the total amount of internal storage available. |
|--------------------------|----------------------------------------------------------------------------------------------------|
| Accounts<br>& sync       | Allows user to view email accounts linked and accessible by the tablet, and synchronize features such as calendar and contacts.                                                           |
| Location<br>services     | Allows Google to determine your location using Wi-Fi, and to base any searches off that location.                                                                                         |
| Security                 | View and select options for security on the tablet, including screen lock, creating/managing passwords, and tablet encryption. See page X on tablet security.                             |
| Lan-<br>guage &<br>input | Select the language you would like to view<br>on the tablet. Also, manage input using<br>voice, text-to-speech output, and pointer<br>speed.                                              |
| Backup & reset           | Manage the backup and restoration of app data, Wi-Fi passwords, and other settings to Google servers. Also erase all data on the tablet.                                                  |

# **Pre-Installed Applications**

| Date & time               | Adjust the date/time displayed on the tablet.                                                                                                    |
|---------------------------|----------------------------------------------------------------------------------------------------|
| Acces-<br>sibility        | Enables features for more functional tablet usage, including TalkBack, enlarged text, automatic screen rotation, the ability to speak passwords, touch and hold delays, and the installation of assistive web scripts. |
| Devel-<br>oper<br>options | For Developer Use Only - These setting allow hardware/software developers to access programming and developmental aids in the tablet.                                                                                  |
| About<br>tablet           | Shows detailed information on the tablet, including system updates, status, legal information, model and Android software version number.                                                                              |

# Connecting to the Internet

The TM-7S448 utilizes Wi-Fi networks to connect to the internet. (Wi-Fi technology can provide wireless internet access at distances over 300 feet, however, this distance can be affected by your surrounding environment and a Wi-Fi router.)

In order to connect to the internet, you will need either of the following:

- A wireless router.
- An access point with a broadband internet connection.
- The name of your network (SSID), as well as the password or other credentials, if your network is secure. (NOTE: You may encounter open Wi-Fi networks, or "hot spots." These networks are usually configured so that you can simply connect to them without needing to know its settings. The tablet will obtain all needed information from the router automatically.)

The wireless router must support Wi-Fi 802.11b/g connections. If the router supports 802.11n, make sure that it has been configured to accept 802.00b/g connections as well. (Note: A minimum connection speed of 64 Kbps is recommended. Faster speeds will provide for a better internet experience.)

### **Tablet Security**

The TM-7S448 comes with several security methods for unlocking the tablet, encrypting data, and other security functions. To change the security method, go to Settings, and touch the Security tab. You will be presented with the following options:

| Screen Security | Screen lock - The tablet has several methods for locking/unlocking the screen. Locking the screen prevents unauthorized users from accessing the tablet. The default setting is the 'Slide' lock. |                                                                                                    |  |
|-----------------|----------------------------------------------------------------------------------------------------|----------------------------------------------------------------------------------------------------|--|
|                 | Slide                                                                                                    | The default setting. Requires the user to only slide the circle to the unlock icon to open the tablet. |  |
|                 | Face<br>unlock                                                                                                    | Uses a photograph image to unlock the tablet.                                                          |  |
|                 | Pattern                                                                                                    | Requires the drawing of a pattern on the tablet screen to unlock.                                      |  |
|                 | PIN                                                                                                    | Uses a number with no more than 17 digits to unlock the tablet.                                        |  |
|                 | Password                                                                                                    | Uses a word or phrase with between 4 and 17 characters to unlock the tablet.                           |  |
|                 | Owner info - Shows the owner information on the locked Start-up screen.                                                                                                    |                                                                                                    |  |
| PASSWORDS       | Make passwords visible - Allows passwords to be seen one character at a time, during input.                                                                                                    |                                                                                                    |  |

### **Tablet Security**

| DEVICE           | Device administrators -                                                      |  |
|------------------|------------------------------------------------------------------------------|--|
| ADMINISTRATION   | Unknown sources - When activated, allows the downloading and installation of |  |
| (Advanced Users) | 'unknown', non-market (e.g., Google Play) apps.                              |  |
| CREDENTIAL       | Trusted credentials - Shows all Trusted credentials.                         |  |
| STORAGE          | Install from SD card - Allows a credential to be installed via SD card.      |  |
| (Advanced Users) | Clear credentials - Removes all credentials.                                 |  |

#### SLEEP AND AUTOMATIC LOCK

Unless otherwise set, the tablet will go to sleep, and automatically lock, after a preset period of time. The Sleep function can be set by going to Settings, and the to Display and selecting Sleep in the right side menu. The tablet can be set to sleep after 15 seconds to 30 minutes of inactivity, or not at all.

The screen lock is determined by the Screen Security setting (see above.)

#### **POWER BUTTON INSTANTLY LOCKS**

When screen security is active, the tablet will lock after the Power button has been pressed, and the screen has gone to sleep.

# **Troubleshooting**

#### 1. The tablet will not turn on.

- The tablet may need to be recharged. Insure that the AC adaptor is plugged-in correctly, and allow the tablet to charge.
- If you are aware that the tablet is charged, try resetting it by pressing the RESET button.

#### 2. There is no sound in the earphones.

- The volume may be set to "0". Adjust the volume accordingly.
- Check the volume of the file you are attempting to play.
- Confirm that the earphones are properly connected to the tablet.

#### 3. The incorrect language is being displayed.

You will need to set the language you wish displayed. Go to Settings, then Language & input (under PERSONAL), and select Language. Select the language you would prefer displayed.

#### 4. Files will not download from my computer.

- Make sure you have the proper cable connection between the tablet and computer.
- Check to see if the tablet has enough memory to store the file you would like to download. Go to Settings, then Storage (under DEVICE), and look under INTERNAL STORAGE for Available. Compare the available amount of memory to the size of the file you're attempting to download.

#### 5. Tablet will not play some audio files.

 The tablet will not play audio files that are copy-protected. It should, however, play files you have purchases from Google Play or other such online store.

#### 6. Tablet will not play some video files.

 Check that the video file you're intending to play is the correct size and format. Some files need to be encoded to be played on this tablet.

#### 7. Fails to open a web page.

- Check to ensure the tablet has a Wi-Fi connection.
- It is possible the web page you're trying to access does not exist, or is under maintenance. Try accessing the site from another device.

#### 8. Forgot password or lock pattern.

 Please contact Customer Service via email or phone, and you will be given instructions on how to do a factory reset. Please be aware that all personal data will be deleted by a factory reset.

#### 9. Downloaded an app, but don't see it on the home page.

- Check the Launcher Tab to see if the app you downloaded is under the APP tab.
- Check the Appinstaller.
- Go to Settings, then Apps, and view the list of downloaded or all apps.

# Frequently-Asked Questions (FAQ)

#### Where can I buy more apps?

Apps and widgets for the tablet can be purchased or downloaded from a number of sources. The tablet comes ready with a Google Play app, which will allow you access to Google Play, and enable you to download everything from music to video and apps. You can also try the Amazon Appstore.

#### 2. How do I sync my email to the tablet?

- Goto 'Settings', scroll down to 'PERSONAL' and select 'Accounts & sync'.
- Touch 'ADD ACCOUNT" in the upper right corner. A pop-up window will appear, giving you the option to add a Corporate, regular Email, or Google account (which includes gmail.)
- Select the type of account you would like to sync with the tablet, and follow the prompts.
   You will be asked for the email address/username and password.

#### Can TMAX repair my tablet if it breaks, or I drop it in water?

Please read the Warranty statement at the rear of this instruction manual. If the damage is not covered by the TMAX warranty, you can contact TMAX Customer Service to see what options may be available to you.

# 4. Do I need to let the battery drain before I recharge the tablet?

No. It's usually a good idea to charge the tablet before it reaches 1% power, and the tablet will prompt you to plug it in when the battery is low.

# 5. Can I use a stylus, and if so, what type can I use?

Yes. You can use any stylus that designed for computer tablets.

#### 6. Can I upgrade the processor?

No. Any attempt to upgrade the hardware of the tablet could void your warranty, and may compromise the operation of the tablet.

# **Compliance Information**

#### **FCC NOTICE**

The following statement applies to all products that have received FCC approval. Applicable products wear the FCC logo, and /or an FCC ID in the format FCC ID:2AAP6M7026 on the product label. This mobile device complies with part 15 of the FCC Rules. Operation is subject to the following two conditions: This mobile device may not cause harmful interference, and this mobile device must accept any interference received, including interference that may cause undesired operation. This mobile device has been tested and found to comply with the limits for a Class B digital device. pursuant to Part 15 of the FCC Rules. These limits are designed to provide reasonable protection against harmful interference in a residential installation. This equipment generates, uses and can radiate radio frequency energy and . if not installed and used in accordance with the instructions, may cause harmful interference to radio or television reception, which can be determined by turning the equipment off and on, the user is

encouraged to try to correct the interference by one or more of the following measures:

- Reorient or relocate the receiving antenna.
- Increase the separation between the equipment and receiver.
- Connect the equipment into an outlet on a circuit different from that to which the receiver is connected.
- Consult the dealer or an experienced radio/TV technician for help.

Changes or modifications not expressly approved by the party responsible for compliance could void the user's authority to operate the equipment. The antenna(s) used for this transmitter must not be co-located or operating in conjunction with any other antenna or transmitter.

### **Compliance Information**

#### RF EXPOSURE INFORMATION (FCC SAR)

DEVICE MEETS THE GOVERNMENT'S REQUIREMENTS FOR EXPOSURE TO RADIO WAVES.

This device is designed and manufactured not to exceed the emission limits for exposure to radio frequency (RF) energy set by the Federal communications Commission of the U.S. Government. The exposure standard for wireless mobile devices employs and unit of measurement known as the Specific Absorption Rate, or SAR. The SAR limit set b the FCC is 1.6W/kg. Tests for SAR are conducted using standard operating positions accepted by the FCC with the device transmitting at its highest certified power level in all tested frequency bands. Although the SAR is determined at the highest certified power level, the actual SAR level of the device while operating can be well below the maximum value. This is because the device is designed to operate at multiple power levels so as to use only the poser required to reach the network. In general, the closer you are to a wireless base station antenna, the lower the power output.

The highest SAR value for the device as are reported to the FCC when tested for use when worn on the body, as described in the user guide, is 0.314 W/kg. (Body-worn measurements differ among device models, depending upon available accessories and FCC requirements.)

Wile there may be differences between the SAR levels of various devices and at various positions, they all meet the government requirement. The FCC has granted an Equipment Authorization for this deice with all reported SAR levels evaluated as in compliance with the FCC RF exposure guidelines. SAR information on this device is on file with the FCC and can be found under the Display Grant section of www.fcc.gov/oet/ea/fccid/after searching on FCC ID:2AAP6M7026.

#### For Canada

This Class B digital apparatus complies with Canadian ICES-003. This Category II radiocommunication device complies with Industry Canada Standard RSS-310.

and operated with minimum distance 0.5cm between the radiator and your body. this device and its antenna (s) must not be colocated or operating in conjunction with any other antenna or transmitter.

#### **Warning Statement**

Operation is subject to the following two conditions: this device may not cause interference, and this device must accept any interference, including interference that may cause undesired operation of the device.

# IMPORTANT NOTICE: IC Radiation Exposure Statement

This EUT is compliance with SAR for general population/uncontrolled exposure limits in IC RSS-102 and had been tested in accordance with the measurement methods and procedures specified in IEEE 1528. This equipment should be installed

#### LIMITED WARRANTY

TMAX Digital Inc. warrants this product against defects in material or workmanship for the first 90 days of parts and labor. Thereafter and up to one (1) year from the original date of purchase parts are only covered under warranty. There will be a labor fee if service is required during this time. TMAX Digital Inc. at its option either (a) repair your product with new or refurbished parts, or (b) replace it with a new or a refurbished product. The decision to repair or replace will be made solely by TMAX Digital Inc. Replacement parts or units are warranted for the remaining portion of the original warranty or 90 days from warranty service whichever is greater. TMAX Digital Inc. will incur no responsibility or liability whatsoever to provide packaging for warranty items. Upon receipt of the warranty item, should it be determined that the packaging is insufficient, TMAX Digital may at its discretion, void the warranty. The consumer is responsible for the transportation cost to TMAX Digital Inc. After the 90 day labor warranty period has expired, there is a service charge in the amount of \$20.00. You must receive a return authorization number before sending a unit in for service.

#### TO OBTAIN WARRANTY SERVICE

Should it be necessary to contact Customer Support, call (800) 880-1227. You will be instructed on how your claim will be processed. Have pertinent information available including proof of purchase and an understanding of the issue.

You must retain the original bill of sale to provide proof of purchase. Call a customer support representative to assess the problem. No service or shipment will be accepted unless RMA # is provided to you and attached or printed to the shipping carton along with a copy of the bill of sale.

#### **CUSTOMER DATA**

Customer shall be solely responsible for maintaining backup data necessary to replace Customer data lost or damaged from any cause.

This warranty is effective only if the product was purchased through an Authorized Retail Seller and the unit is operated in North America. You are responsible for all tariffs and taxes imposed to ship or receive warranty or replacement units to and from the U.S. Warranty extends only to defects in materials or workmanship and does not extend to any other products that have been lost, discarded

or damaged by misuse, accident, neglect, acts of God, such as lightning, improper installation, improper maintenance or modification. The Limited Warranty ALSO DOES NOT COVER damages of having been previously altered, modified, repaired or serviced by anyone other than the service facilities authorized by TMAX Digital Inc. to render such services. Warranty does not cover cosmetic damage or lost accessories.

This warranty gives you specific rights and these rights may vary from state to state. Some states do not allow limitation on how long the warranty lasts or exclusions or limitation of incidental or consequential damages, so the above may not apply to you.

TMAX DIGITAL Inc. reserves the rights to change the warranty from time to time without written notice to you.

#### **DISCLAIMER OF WARRANTY**

EXCEPT FOR THE FOREGOING WARRANTIES, TMAX DIGITAL INC. HEREBY DISCLAIMS AND EXCLUDES ALL OTHER WARRANTIES, EXPRESS OR IMPLIED, INCLUDING, BUT NOT LIMITED TO ANY AND/OR ALL IMPLIED WARRANTIES OF MERCHANTABILITY, FIRNESS FOR A

PARTICULAR PURPOSE AND/OR ANY WARRANTY WITH REGARD TO ANY CLAIMS OF INFRINGMENT.

#### LIMITATION OF LIABILITY

THE LIABILITY OF TMAX DIGITAL INC., IF ANY, ANY PURCHASE'S SOLE AND EXCLUSIVE REMEDY FOR DAMAGES FOR ANY CLAIM OF ANY KIND WAHT-SOEVER, REGARDLESS OF THE LEGAL THEROY AND WHETHER ARISING IN TORT OR CONTRACT, SAHLL NOT BE GREATER THAN THE ACTUAL PURCHASE PRICE OF THE PRODUCT WITH RESPECT TO WHICH SUCH CLAIM IS MADE. IN NO EVENT SHALL TMAX DIGITAL INC. BE LIABLE TO PURCHASE FOR ANY SPECIAL, INDIRECT, INDIDENTAL, OR CONSEQUENTIAL DAMAGES OF ANY KIND INCLUDING, BUT NOT LIMITED TO , COMPENSATION, REIMBURSEMENT OR DAMAGES ON ACCOUNT OF THE LOSS OF PRESENT OR PROSPECTIVE PROFITS OR FOR ANY OTHER REASON WHATSOEVER.

#### **Contact TMAX Technical Support**

Email: cs@tmaxdigital.com Phone: (800) 880-1227

Hours: 8:30am to 5:30pm PST M-F